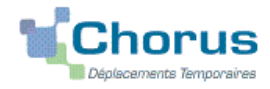

# **Remboursement de frais pour mission hors académie**

(**hors** formation sauf IH2EF, **hors** examens et concours)

## **GUIDE DE SAISIE**

## **1. SE CONNECTER**

La demande de **remboursement** des frais de déplacement s'effectue via l'application **CHORUS-DT**.

A partir du site de l'académie Aix-Marseille :

- cliquer sur « **PERSONNELS** » ;
- dans la rubrique « Accès aux outils et informations » cliquer sur « Accéder à Chorus-DT » ;
- entrer identifiant et mot de passe de la messagerie académique.

Autre possibilité de connexion via le portail intranet académique (PIA) :

- cliquer sur l'cône « Déplacement temporaire » ;
- entrer identifiant et mot de passe de la messagerie académique ;
- cliquer sur « Gestion des personnels » ;
- sous « Gestion des déplacements temporaires (DT)» cliquer sur « Déplacements temporaires »

#### **Important : il est impératif que votre messagerie académique soit active pour vous permettre de vous connecter et d'utiliser l'application.**

L'adresse de la messagerie académique se décline ainsi : « *prénom.nom@ac-aix-marseille.fr».*

Pour l'activer si nécessaire, via le site académique :

- cliquer sur « **PERSONNELS** » ;

- dans la rubrique « Accès aux outils et informations » cliquer sur « Découvrir et activer sa messagerie académique ».

#### **2. DEMANDER UN REMBOURSEMENT : CREER UN ORDRE DE MISSION REGULARISATION CLASSIQUE**

A l'issue du déplacement, vous créez un **Ordre de Mission Régularisation Classique (OMCL)**.

Dans le **Menu Chorus-DT** cliquer sur **« Ordre de Mission »** : le dernier OM saisi s'affiche par défaut

Cliquer sur le bouton **créer OM** (en bas, au centre) **Créer OM**

#### Puis sélectionner « **Autre » et « Document vierge » :**

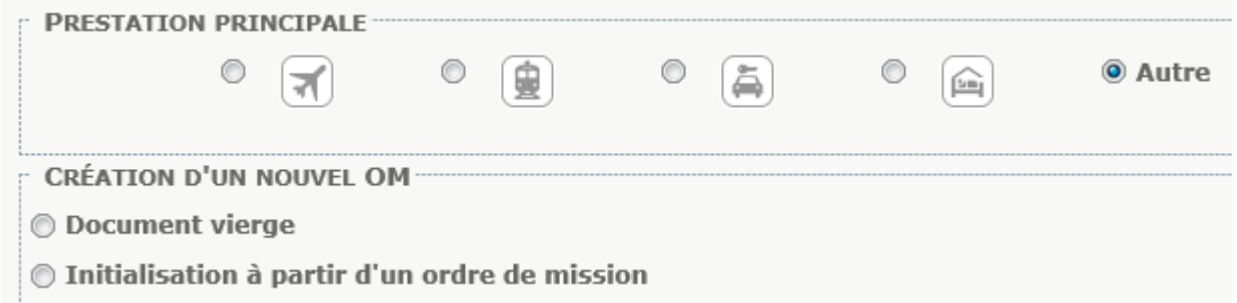

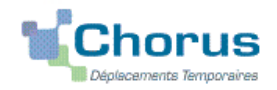

#### **Application CHORUS-DT GUIDE n°3**

Un « OM classique » apparaît avec le **statut 1 - Création** *(spécifié en haut, à droite de l'écran)*.

Il doit être complété. Les sens interdits *(en rouge)* disparaissent au fur et à mesure de la saisie.

**Chaque rubrique** renseignée **doit toujours être enregistrée** pour être pris en compte.

Attention : **ne jamais** ANNULER un OM. En cours de création, votre OM peut toujours être **supprimé définitivement**  en cliquant sur le bouton **« Supprimer OM »** (en bas à droite). En cas de doute, contacter votre gestionnaire (cf. infra).

**2.1- Onglet « Général »**

1- Type de mission : au moyen du menu déroulant sélectionner puisque celui-ci est créé **après** la mission.

**OM Régularisation Classique**

- 2- Destination principale :  $\vert$  (Ville)  $\vert$  Saisir le nom de la ville où s'est déroulée la réunion. Exemples : Sèvre ; Arcueil ; Lyon ; Paris (sans les arrondissements) ou autres villes. (Ville)
- 3- Objet de la mission : *Exemple*

**Réunion « …………… » le 07/09/2020**

**· Indiquer l'objet** (éviter les sigles). **et** la **date** de la réunion**.**

4- Dates et horaires :

Indiquer **impérativement** les dates et horaires **extrêmes** des trajets et non ceux de la réunion.

Concrètement, il s'agit du jour et de l'heure de **départ** du train en **gare de départ** (Exemple : Aix TGV) puis du jour et de l'heure de **retour à la (même) gare** (Exemple : Aix TGV).

C'est le logiciel qui prendra en compte les délais forfaitaires de route (accès à la gare aller et retour) pour le calcul des indemnités.

Pour le calcul des indemnités, CHORUS-DT ajoutera automatiquement les délais forfaitaires de route entre le domicile et la gare à aller et au retour.

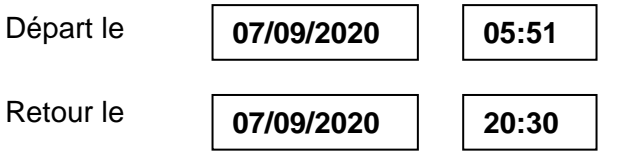

Si les dates et horaires renseignés sont ceux de la réunion, l'OM sera mis en « **Révision** » pour que vous puissiez **vous-même les rectifier** en fonction des horaires des trains que vous avez pris.

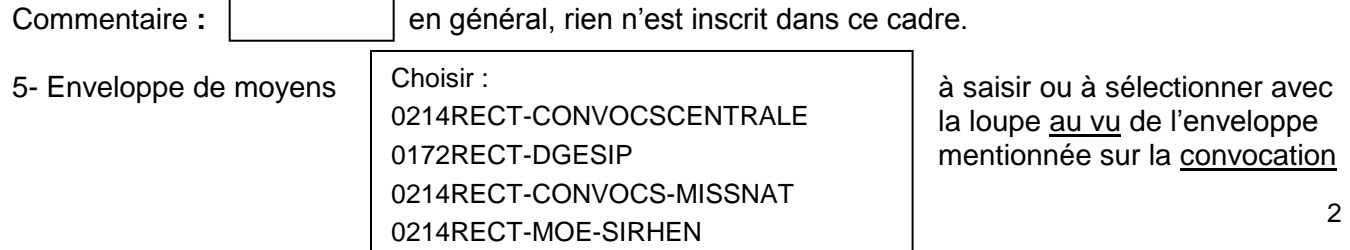

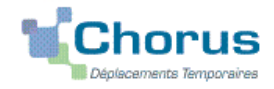

Cliquer sur le bouton **« Enregistrer » :** automatiquement les champs « Domaine fonctionnel » et « Activité » sont renseignés.

6- Centre de coûts CHORUS à inscrire :

**RECMISS013 RECINFO013** (membres de la DSI) **RECFORM013** (formateur IH2EF)

7- Code projet/formation : **obligatoire**, sélectionner dans le menu déroulant le **nom de la direction ministérielle qui convoque**. Il est inscrit sur la convocation : CC-DGESCO ; CC-DGRH ; CC-DNE ; CC-DAF ou CC-SAAM, CC-FORMATEURS-IHEEF, etc.

8- Axe ministériel 1 Ne rien saisir.

9- Axe ministériel 2 : à saisir selon les cas (complété par le bureau des voyages : ex. IH2EF).

10- Lieux de départ et de retour : inscrire « **FAM** » ou « **ADM** » pour résidence familiale ou administrative.

11- Autorisation de véhicule :

Sélectionner **« Personnel pour convenance personnelle »**. La modalité de prise en charge est : tarif SNCF 2ème classe.

Cliquer régulièrement sur le bouton **« Enregistrer »**.

#### **2.2 - Onglet « Saisie étapes »**

Cliquer sur le bouton **« Générer étapes »**.

Les indemnités de repas théoriques s'affichent automatiquement après avoir généré les étapes. Si vous **corrigez/modifiez** la date ou les horaires, dans l'onglet « Général », vous devrez **à nouveau** appuyer sur « Générer les étapes ».

#### **2.3 Onglet « Indemnités kilométriques »**

En cas d'utilisation du véhicule personnel pour se rendre/revenir de la gare :

- cliquer sur « **Ajouter une indemnité** » *(en haut à gauche) ;*
- conserver « SNCF-9999 CV » ;
- sélectionner le « **Barème SNCF 2ème classe** » ;
- compléter le tableau de la façon suivante : *Exemple :*

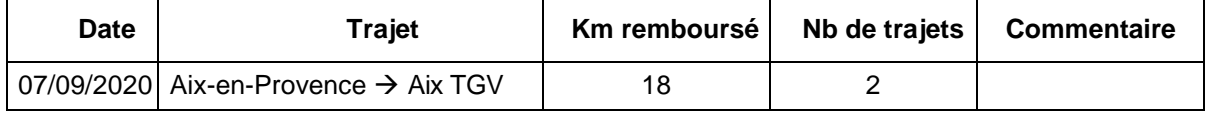

**Date** : Indiquer la date du trajet ;

 $\&$  Trajet : inscrire la ville de départ et la gare de destination ;

**Km remboursé** : inscrire la distance **aller** uniquement ;

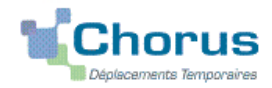

#### **Application CHORUS-DT GUIDE n°3**

- **Nb de trajets** : indiquer le nombre de trajets « **2 »,** l'application calcule la distance totale aller et retour  $(18 \times 2 = 36$  km)
- **Commentaire** : *éventuel*

Cliquer sur **« Enregistrer »** : le montant des indemnités kilométriques est calculé automatiquement et s'affiche dans l'onglet « Frais prévisionnel ».

Cliquer régulièrement sur le bouton **« Enregistrer »**.

#### **2.4 Onglet « Frais prévisionnel »**

- Le(s) **repas** éventuel(s) s'affiche(nt) par défaut :
	- **- « IRM »** pour indemnités de **déjeuner** métropole ;
	- **- « IDM »** pour indemnités de **diner** métropole.

Pour se faire rembourser un repas pris dans un **restaurant administratif** :

Cliquer sur le bouton **« Créer »**.

Sélectionner « **DRC »** pour « Déduction repas en collectivité en métropole » puis dans le détail des frais renseigner le nombre de repas et un commentaire (Attention : les caractères spéciaux : / \* # en guise de commentaires entrainent le rejet du paiement).

Pour déduire les repas **gratuits** :

Cliquer sur le bouton **« créer ».**

Sélectionner « **DRG »** pour « Déduction repas gratuit en métropole » et indiquer le nombre de repas et le commentaire.

Faire de même si, pour la même mission, vous percevez des indemnités repas d'un autre organisme.

La(les) **nuit(s) éventuelle(s)** s'affiche(nt) par défaut, « **INM** ».

#### En cas de **nuitée gratuite**, cliquer sur **« créer »**

Sélectionner « **DNG** » pour « Déduction nuitée gratuite Métropole » et indiquer le nombre de nuitées et le commentaire. Faire de même si, pour la même mission, vous percevez des indemnités de nuitée d'un autre organisme.

#### **Transport en commun**

Ajouter, s'il y a lieu, le montant exact des dépenses de transport en commun que vous avez personnellement avancées

- Remboursement des billets de train : cliquer sur « créer » : **TRA** « Train (payé par missionné) » et indiquer le montant de la dépense ainsi que la quantité et le commentaire
- Remboursement du bus, métro : cliquer sur : « créer » : **TRC** « transport en commun » **(carnet)** et indiquer le montant de la dépense ainsi que la quantité et le commentaire.
- Remboursement **parking de la gare** (hors résidence administrative/familiale) : cliquer sur « créer » : **PKG** « Parking ». Renseigner le montant, la quantité et le commentaire.

Cliquer sur **« Enregistrer ».**

## **3. SOUMETTRE OM REGULARISATION CLASSIQUE à VALIDATION**

Une fois votre OM complété, cliquer s u r l'onglet **« valider/modifier »** en bas à droite pour passer au **statut 2 - en attente de validation VH1.**

**Destinataire** : sélectionner le nom du gestionnaire frais de déplacement, détenteur du rôle de valideur

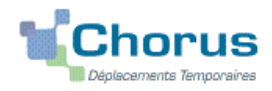

## **Application CHORUS-DT GUIDE n°3**

hiérarchique

DAP : « BERANGER Laurie »

ou DAFIP (IH2EF) :« COSSU Cécile » ou « HORDERN Cécile »

## **Confirmer le changement de statut.**

Votre gestionnaire peut prendre alors connaissance de la demande de remboursement.

**Très important :** transmettre aussitôt la **convocation**, l'attestation de présence en y reportant le N° de l'OM.

Contacts :

- au **bureau des voyages de la DAP** à Mme Beranger Tel. : 04 42 91 72 99 - **[ce.voyagesdap@ac-aix-marseille.fr](mailto:ce.voyagesdap@ac-aix-marseille.fr)** messagerie fonctionnelle à privilégier : permanences assurées par d'autres personnes en cas d'absences

ou **DAFIP pour les formateurs IH2EF** à :

Mme Cossu - Tel. : 04 42 93 88 53 – **ce.voyagesdafip@ac-aixmarseille.fr**

Mme Hordern - Tel. : 04 42 93 88 25 - **cecile.hordern@ac-aixmarseille.fr**

et les **justificatifs de dépense** : facture d'hôtel (obligatoire), billets de train**,** tickets de bus, métro, tramway, facture du parking, si le total dépasse 30 €..

## **DEUX CAS :**

1) A réception de la convocation, l'OM saisi est vérifié et validé par votre gestionnaire.

2) l'OM est mis au statut REVISION par le gestionnaire si des rubriques indispensables n'ont pas été correctement renseignées : dates, horaires, villes, coût du transport par exemple.

Consulter l'onglet « **Historique** » de l'OM pour prendre connaissance du/des commentaire(s) éventuel(s) du gestionnaire. Dans le cas où une/des modification(s) est/sont demandée(s), vous devez les apporter puis soumettre à nouveau votre OM à la validation de : BERANGER LAURIE ou COSSU CECILE.

## **4. L'ETAT DE FRAIS**

Afin de simplifier et accélérer la procédure de mise en paiement, l'opération de création de l'Etat de Frais sera effectuée par le gestionnaire à réception de la **convocation nominative** et des **originaux des pièces justificatives**.